Sinun ei enää tarvitse kiiruhtaa postilaatikolle ennen tyhjentämisaikaa tai sadatella postikonttoriverkoston karsimista, sillä sähköposti eli e-mail on keksitty. Outlook Express -ohjelmalla voit lähettää ja vastaanottaa sähköpostia kotoa käsin. Ainoa edellytys on tietokone ja se, että sinulla on Internet-yhteys ja olet hankkinut sähköpostiosoitteen Internet-yhteyden tarjoajalta. Sähköpostin käyttäjien kokonaismäärää ei tiedetä, mutta heitä on todennäköisesti satoja miljoonia.

Sähköpostin ehdottomasti suurin etu on se, että se on todella nopea. Lähettämäsi sähköpostiviesti on vastaanottajan "postilaatikossa" vain muutaman minuutin kuluttua siitä, kun lähetät sen matkaan. Se, kuinka nopeasti vastaanottaja sitten saa viestisi käsiinsä, riippuu vain siitä, kuinka monta kertaa päivässä hän tarkastaa, onko hän saanut postia. Tavallista postia kutsutaankin toisinaan hieman ilkeästi "snail-mailiksi" eli etanapostiksi.

*Kompuutteri Kaikille* -lehden Outlook Express -koulussa opit kaiken, mitä tarvitset lähettääksesi ja vastaanottaaksesi sähköpostia ja hieman enemmänkin. Opit lisäksi pitämään viestisi järjestyksessä, käyttämään ja muokkaamaan osoitteistoa ja antamaan sähköpostiviesteille yksilöllisen leiman.

#### **Sähköpostiviesteihin ei tarvita postimerkkejä**

Sähköpostiosoite sisältää ikään kuin tietyn postikonttorin nimen (numeron) ja jonkin konttorin monista postilaatikoista. Lähettäjän ja vastaanottajan Internet-yhteyden tarjoajien suuret tietokoneet vastaavat postikonttoreita. Näitä tietokoneita kutsutaan postipalvelimiksi.

# **Outlook Express -koulun oppitunnit**

**Kompuutteri Kaikille -lehden laajassa Outlook Express -koulussa opit kaiken sähköpostin eli e-mailin lähettämisestä. Outlook Express on ilmainen ohjelma, joka on pc:lläsi, jos käytät Windows 98 -käyttöjärjestelmää. Jos sinulla ei ole sitä, voit asentaa Outlook Expressin K-rompulta. Kun olet käynyt läpi kaikki oppitunnit, osaat lähettää ja vastaanottaa sähköpostia, lajitella sitä, pitää osoitteet järjestyksessä ja piristää viestejä värein.**

## **Toisessa osassa opit, miten viestiin vastataan, miten**

**sama vastaus lähetetään useille vastaanottajille ja miten viesti lähetetään edelleen muille. Opit myös merkitsemään muita tärkeämmät sähköpostiviestit.**

**allekirjoittamaan viestisi automaattisesti.** Allekirjoittamaan viestisi automaattisesti. Allekirjoittamaan viestisi automaattisesti. Voit myös maan niitä. Kun henkilö rekisteröi itselleen sähköpostiosoitteen, joka sisältää jonkin version hänen nimestään, domain-nimen ja maatunnuksen, kenellekään muulle ei enää anneta samaa yhdistelmää. Siksi henkilönimistä on olemassa useita muotoja: etunimi ja sukunimi erotettuina pisteellä, etunimi ja sukunimi kirjoitettuina aivan peräkkäin, pelkkä etuni-

**2** KOMPUUTTERI KAIKILLE 8/2000 WWW.KOMPUUTTERI.COM **3** 

**Ensimmäisessä osassa opit, mitä tietoja Outlook Express tarvitsee postin lähettämiseen ja vastaanottamiseen. Opit lähettämään sähköpostiviestin, liittämään siihen asiakirjan tai kuvan ja vastaanottamaan viestejä. 1 23456**

**Koulun kolmannella oppitunnilla näytämme, miten pidät viestit järjestyksessä: poistat viestejä, luot uusia kansioita ja lajittelet viestejä. 1 2 3 456**

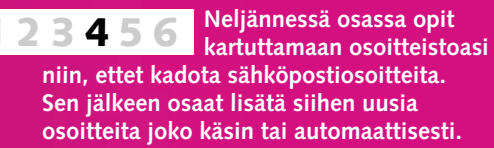

**Viimeisellä oppitunnilla** 

**Viidennen tunnin jälkeen osaat järjestää viestit päiväyksen, lähettäjän ja aiheen mukaan. Tutustut Outlook Expressin pikanäppäimiin ja osaat esim. etsiä viestiä ohjetoiminnolla. 1234 5 6**

**vaihdamme värejä ja fontteja. Opit myös antamaan viesteille yksilöllisen silauksen omalla kirjepohjalla. Lopuksi näytämme, miten saat Outlook Expressin** 

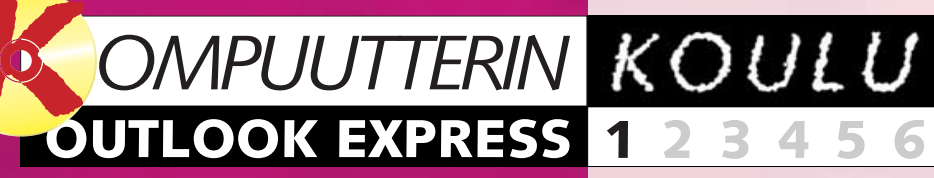

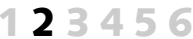

**12345 6**

**Outlook Express -kurssin sisältö:**

**Käynnistä tietokone. Avaa Internet-yhteys. Käynnistä sähköpostiohjelma. Sen jälkeen voitkin lähettää sähköpostia minne tahansa maailmaan. Aloita Kompuutteri Kaikille -lehden uusi Outlook Express -koulu, niin pääset pian postimestariksi.**

> **Esimerkkejä sähköpostiosoitteista:** mika.virtanen@sposti.fi mikavirtanen@sposti.fi mikav@sposti.fi mvirtanen@sposti.fi mikamies@sposti.fi

Kun lähetät sähköpostiviestin, se siirtyy modeemin kautta Internetyhteyden tarjoajan postipalvelimelle. Sieltä viesti siirretään vastaanottajan Internet-yhteyden tarjoajan postipalvelimelle eli tietokoneelle, jonka nimi näkyy vastaanottajan sähköpostiosoitteen loppuosassa.

Vastaanottaja voi hakea viestin omalle tietokoneelleen, kun hän käy seuraavan kerran tarkastamassa "postilokeronsa".

Yksityishenkilön sähköpostiosoite koostuu henkilön nimestä (tai lyhenteestä tai valitsemasta tunnuksesta), at-merkistä (kissanhäntä eli @) ja Internet-palvelun tarjoajan domain-nimestä. Domain-nimi on se nimi, joka on annettu yhteyden tarjoajan Internetiin yhteydessä olevalle tietokoneelle. Sen perään liitetään piste ja kaksikirjaiminen maatunnus. Suomen maatunnus on fi.

Yhteen domain-nimeen liitettyjen henkilöiden nimien tulee olla ehdottomasti erilaisia, jotta jokaisella on varmasti erilainen sähköpostiosoite. mi, etunimen ensimmäinen kirjain ja sukunimi yhteen kirjoitettuina, pel kät nimikirjaimet jne. Yritykset hankkivat usein oman

domain-nimen ja käyttävät sitä sähköpostiosoitteissaan. Esimerkiksi *Kompuutteri kaikille* -lehden domain nimi on kompuutteri ja lukijapalaut teen sähköpostiosoite on lukijapa laute@kompuutteri.com.

Sähköpostiosoite saa sisältää vain tavallisia kirjaimia ja lukuja. Niissä ei saa käyttää suomalaisissa nimissä esiintyviä kirjaimia å, ä tai ö. Jos ni messäsi on näitä kirjaimia, sinun on korvattava ne esimerkiksi kirjaimilla a (<å ja ä) tai o (<ö) tai kirjainyhdis telmillä aa, ae tai oe.

#### **Kuvat ja tiedostot kulkevat sähköpostiviestin liitteenä**

Sähköposti voi sisältää muutakin kuin tekstiä. Tavalliseen kirjekuo reen voi sujauttaa liitteitä, ja myös sähköpostiviestin liitteeksi voi lisätä monenlaisia asioita. Liitteeksi käy vaikka Wordilla tehty tiedosto tai

mi, etunimen ensimmäinen kirjain lähettää hyvälle ystävällesi Yhdysin sukunimiyhteen kirjoitettuina, pelomaattioihmin vaikkapa uuden tytö- kät minkirjaimet jaelistuvat vaikkapa uuden tyritykset hankivat usein oman den tul

# **Luot@ sähköiseen viestintään**

ernet Mailiin kiria

Kirjoita tähän Inte

Iilinimi: Salasana

Jos Internet-palv<br>salasanan vahvi valintaruutu. □ Käytä suojattu

Outlook Express on ilmainen sähköpostiohjelma, joka tulee tavallisesti Microsoftin Internet Explorer -selainohjelman kylkiäisenä.

Outlook Express on hieman yksinkertaisempi kuin Microsoft Office -pakettiin kuuluva Outlook. *Kompuutteri Kaikille* -lehden

# **Sähköpostitilin 3 perustaminen**

## **Näin pääset 1 aloittamaan**

Outlook Express käynnistyy, kun napsautat Käynnistä **,** Ohjelmat **1 2** ja lopuksi Outlook Express **B**.

Outlook Express -koulussa käytetään ohjelman versiota 5.0, joka on Internet Explorer 5.0:n mukana.

# **<sup>2</sup> Ohjelmaikkunan rakenne**

### **OUTLOOK 1 23456 EXPRESS**

sisältää myös ohjelmien yksityiskohtaiset asennusohjeet.

**1Kun käynnistät Outlook Expressin ensimmäisen kerran, näytölle tulee tämännäköinen**  ikkuna. Napsauta Kyllä **II**, jos **haluat tehdä Outlook Expressistä oletussähköpostiohjelman. Jos käytät jo jotain muuta** 

**sähköpostiohjelmaa etkä tiedä,** 

**haluatko vaihtaa sen Outlook Expressiin, sinun kannattaa napsauttaa Ei-painiketta. Vaikka teet niin, voit käyttää Outlook Expressiä tavalliseen tapaan sähköpostin lähettämiseen ja vastaanottamiseen, mutta muut ohjelmat käyttävät toista ohjelmaa oletusohjelmana.**

**2Seuraavalla kerralla näytöllä näkyy ensin Puhelinverkkoyhteysvalintaikkuna, jolla voit ottaa yhteyden Internet-palveluntarjoajaan postin saamiseksi ja lähettämiseksi.**

Kun olet tehnyt päätöksen oletusohjelmana käyttämisestä tai ottanut yhteyden modeemilla, Outlook Expressin ikkuna näyttää tällaiselta.

Jos koneellasi ei ole vielä Internet Explorer 5.0:a eikä Outlook Express 5.0:a, voit asentaa molemmat Krompulta. Ohjelmat löytyvät Aarrearkusta, joka AARREARKKU

**5** Seuraavassa<br>**5** ja salasana. O tarkoiteta omaa **erityistä tilinimeä, joka on usein numerosarja. Senkin**  löydät muiden In **tietojen joukosta .**

**Tilitiedoista lö** alempaan kenttä **Turvallisuussyist**ä vain tähtinä etkä Et näe jälkeen

**Muista myös, ett kirjoitettava isoin** saamasi esimerki

**Jos et halua k Outlook Express** sana -kohdan ete salasanaa esimer **käyttävät muutki olevaa ruutua, ni** 

**Valikkorivi. 2 Työkalurivi. 3 Tämän rivin kuvakkeiden alla on myös painikkeiden nimet. Saat siis helposti selville, mitä toimintoja saat käyttöön kyseistä painiketta napsauttamalla. 4** Kansiot. **Yhteystiedot. 5 Outlook Express -koulun seuraavalla oppitunnilla opit, mihin tarvitset tietoja. Ohjelmaikkunan pääikkunassa on linkkejä, jotka näkyvät alle-**

**Napsauta lope olevaa Seuraava-painiketta.**

**6** Viimeisessä<br>**6** ikkunassa sin on vain napsaute<sup>®</sup> tava Valmis **11** 

**Otsikkorivi. 1**

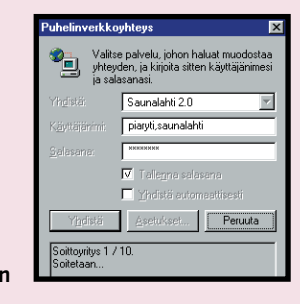

**viivattuina. Niitä napsauttamalla pääset suoraan kohteisiin: Sähköposti. 6**

**Uutis- eli keskusteluryhmät. 7 Yhteyshenkilöt. 8**

 $3$  Kirjoita<br>**3** seuraavaan **ikkunaan sähköpostiosoitteesi . 1 Kirjoita se tarkkaan siinä muodossa, missä sait sen**

**Ihmettelet varmaan, miksi Saapuneiden kansiossa kohdan 6 alla on heti kolme avaamatonta sähköpostiviestiä. Ne eivät ole varsinaista sähköpostia, vaan Microsoftin tiedotteita uudelle Outlook Expressin käyttäjälle. Tutustumme niihin myöhemmin. on Päivän vihje. Lisää vihjeitä 9 näet napsauttamalla Seuraavapainiketta . 10**

**2 Näytölle tulee ensimmäinen ikkuna, jossa sinua opastetaan luomaan Internetyhteys. Kirjoita nimesi siinä muodossa kuin haluat vastaanottajan näkevän sen saamassaan**  viestissä <mark>1</mark> Napsauta

**Seuraavaksi lisäämme ohjelmaan Internet-palveluntarjoajalta saadut tiedot, joita ohjelma tarvitsee.**

2 Napsauta Ominaisuudet-<br>2 painiketta, niin pääset uuteen Palvelimet-välilehdillä voit tarkistaa sähköpostitiliäsi koskevat tiedot.

 $\rightarrow$ 

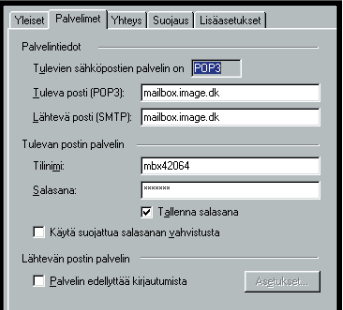

Anna ohjelmalle ne sähköpostitiliä koskevat tiedot, jotka olet saanut Internet-yhteyden tarjoajaltasi.

**1Napsauta pää- ikkunan Sähkö**sähköposti **posti-kohdan riviä, jossa käsketään luomaan sähköpostitili . <sup>1</sup>**

> Jos sähköpostiyhteys ei tämän jälkeen toimi sillä tavalla, kuin sen pitäisi, voit tarkastaa ohjelmaan kirjoittamasi tiedot ja korjata mahdolliset virheet seuraavalla tavalla:

1 Avaa Työka<br>näytölle tulee Internet valintaikkuna, postitilisi Sähkö

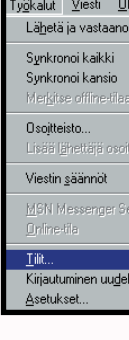

### **Jos sähköpostiyhteys ei toimi**

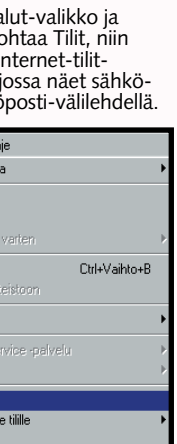

**4 Kirjoita sitten niiden Internet-yhteyden tarjoajasi postipalvelimien nimet, joilla sähköpostitilisi sijaitsee. Sinun on kirjoitettava kahden palvelimen nimet: saapuvan postin palvelimen nimi ja lähtevän postin 1 palvelimen nimi . Molemmat saat Internet-yhteyden 2 tarjoajaltasi. Ole taas erittäin huolellinen kirjoittaessasi nimiä ja tarkista oikeinkirjoitus ainakin kerran, ennen kuin napsautat Seuraava-painiketta.**

**Internet-yhteyden tarjoajaltasi. Tarkista, että kirjoitit sen varmasti oikein, ennen kuin jatkat eteenpäin napsauttamalla Seuraava-painiketta.**

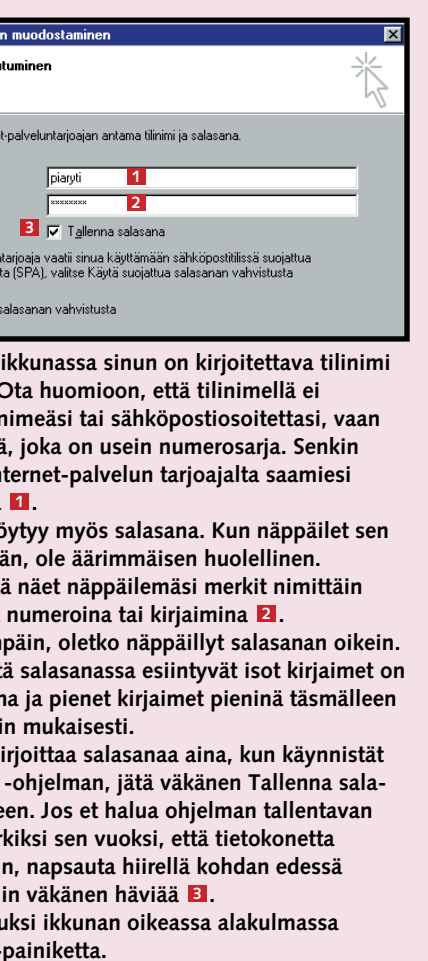

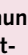

ssetukset valitsemalla Valm **1** Valmis

# **Seuraava-painiketta. 1**

Määritä sähköpostitili.... <sup>1</sup>

Saapuneet-kansiossa on 65 luker

soite: <mark>piaryti@saunalahti.fi <mark>1</mark></mark>

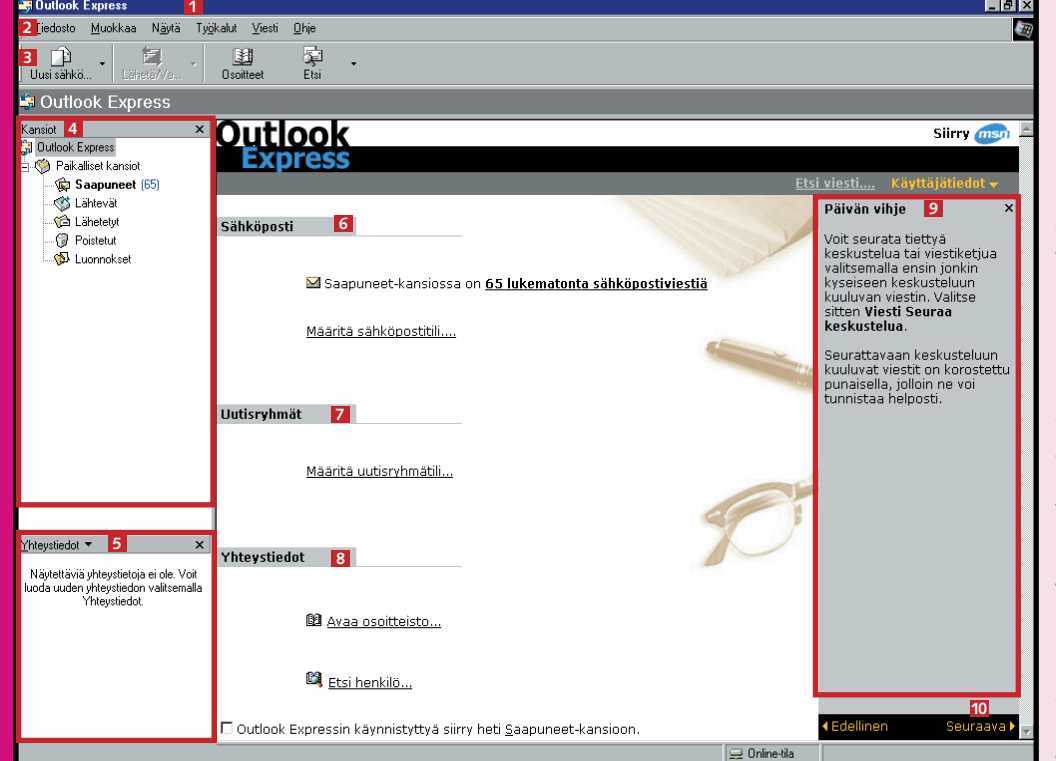

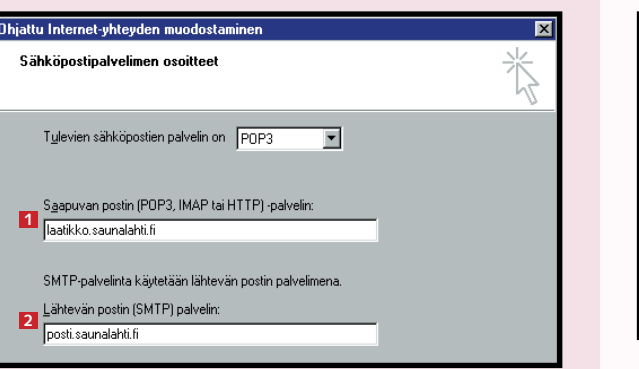

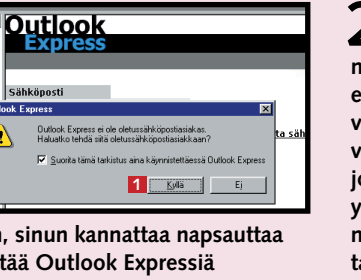

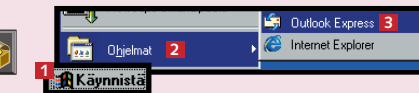

Tämän jälkeen Outlook Express pystyy lähettämään ja hakemaan viestejä Internet-yhteyden tarjoajan kautta.

# **Lähetä ensimmäinen 4 sähköpostiviesti**

**1Sähköpostitilin luomisen jälkeen Sähköposti-kohdan alla ei enää ole sähköpostitilin luomiskehoitusta. Se sijaan siellä lukee Luo uusi sähköpostiviesti . Linkkiä 1 napsauttamalla pääset kirjoittamaan ensimmäistä viestiäsi. Voit vaihtoehtoisesti napsauttaa työkalurivin vasemmassa reunassa sijaitsevaa**  Uusi sähköpostiviesti -painiketta **2**.

# **Viesti useille 5 vastaanottajille**

## **OUTLOOK 1 23456 EXPRESS**

**1Voit kirjoittaa Vastaanottaja- kenttään useamman sähköpostiosoitteen . Tällöin osoitteet on 1 aina muistettava erottaa toisistaan pilkulla tai puolipisteellä.**

 $3$  Kirjoita aivan<br>3<sup>ensimmäiseksi</sub></sup> **vastaanottajan sähköpostiosoite Vastaanottaja-kenttään . 1 Kirjoita osoite huolellisesti ja tarkista se. Sähköposti löytää perille vain, jos vastaanottajan osoite on kirjoitettu täsmälleen oikein.**

> **Voit myös lähettää kopion sähköpostiviestistäsi jollekulle kirjoittamalla hänen sähköpostiosoitteensa Kopio-kenttään . Englanninkieli-2 sissä ohjelmissa kentän nimi on Cc. Kirjainyhdistelmä on lyhenne sanois-**

Jos haluat lähettää saman sähköpostiviestin useille vastaanottajille, voit tehdä sen usealla tavalla:

**2 Kun napsautat linkkiä tai painiketta, pääset uuteen ikkunaan, jonka otsikkorivillä lukee Uusi** viesti **1** 

**2**  $\overline{\mathcal{E}}$  Kumna  $\frac{Q}{\text{Tarkista}}$  $\mathbb{R}$ **139 Vastaanottaja:** Minivaltaja@scif **B** Kopio: ▼ 22 日 日 2 日 4 日 日 年 年 | 日 ま ヨ 田 | 一 % 図 Times New Boman **11** Miten ikiliikkujan kehittäminen sujuu? Siitä on pian ikuisuus, kun sanoit, että "kohta sekin on keksitty!" Toivottavasti sinulla on hyviä uutisia Terveisi  $Pia$ 

 $5$  **Kun painat näppäintä vielä kerran, pääset tekstiarkille , 1 johon voit kirjoittaa viestisi. Kun olet tyytyväinen viestiin, voit lähettää sen vastaanottajalle. Se tapahtuu napsauttamalla työkalurivin Lähetäpainiketta** 2.

**7 Näet, että viesti on siirretty Lähtevätkansioon, sillä sen viereen Kansiot-ikkunaan on sulkeiden sisälle ilmestynyt luku yksi . Jos 1 haluat lähettää useita viestejä, voit kirjoittaa ne kaikki valmiiksi ja siirtää Lähtevät-kansioon odottamaan lähettämistä.**

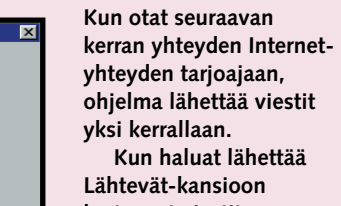

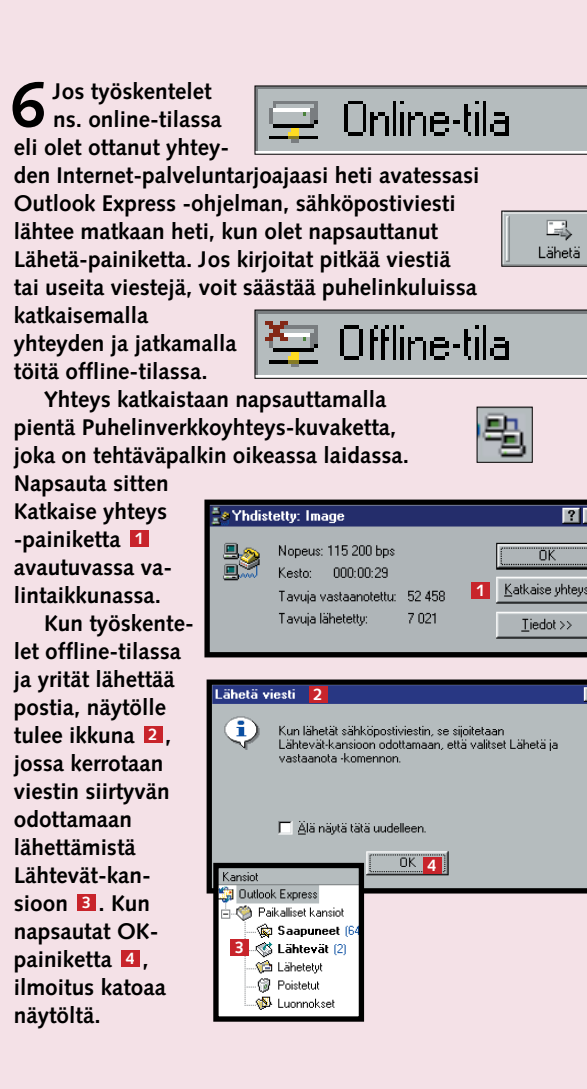

**kertyneet viestit, napsauta työkalurivin Lähetä/Vastaanotapainiketta . Näytölle 2 tulevassa ikkunassa kysytään, haluatko siirtyä**

**offline-tilasta onlinetilaan. Haluat, joten napsauta Kyllä-painiketta . 3 Napsauta seuraavaksi aukeavassa Puhelinverkkoyhteys-valintaikkunassa Yhdistäpainiketta. Kun yhteys on auki, Outlook Express tekee kaksi asiaa: • ohjelma lähettää kaikki Lähtevät-kansion viestit • samanaikaisesti se hakee sähköpostiosoitteeseesi lähetetyt viestit. Kun Outlook Express**

**lähettää kirjoittamasi viestit, Lähtevät-kansio tyhjenee. Lähetetyistä viesteistä siirtyy kopio Lähetetyt-kansioon . 4 Pääset siis aina tarpeen vaatiessa lukemaan vanhoja viestejä.** 

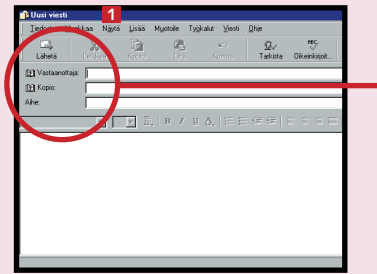

**2**

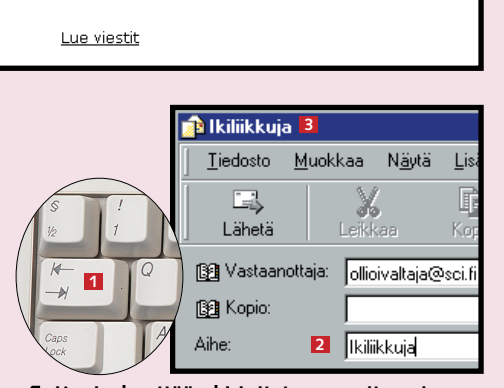

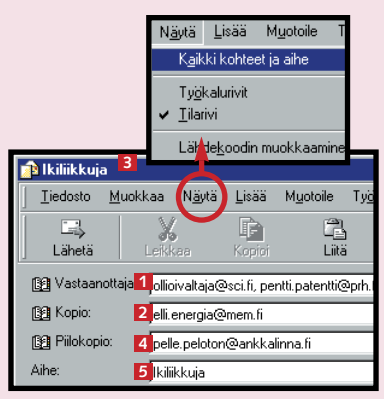

Saapuneet-kansiossa on 65 lukematonta sähköpo

**1** Luo uusi sähköpostiviesti 1

**<sup>1</sup> <sup>4</sup>**

 $\Box \downarrow$ 

 $\overline{R}$ 

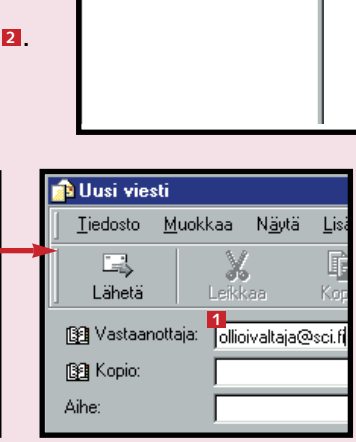

**2**

**M** Outlook Express

Tiedosto Muokkaa Näytä Työkalut Viesti Ühje

 $\left| \cdot \right|$ 

 $\begin{array}{c}\n\hline\n\text{B} \\
\hline\n\text{0} \\
\text{soittee}\n\end{array}$ 

 $\frac{1}{\sum_{i=1}^{n}$ 

**Express** käyttäjälle

**Outlook** 

Sähköposti

**LE Dutlook Expres** 

Kansiot

**Call Outlook Express** 

.<br>1-**021** Paikalliset kansiot Saapuneet (65) S Lähtevät Lähetetyt

- <sup>@</sup> Poistetut **D** Luonnokse

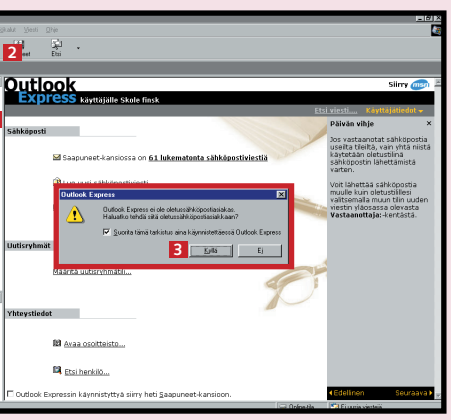

**ta carbon copy eli hiilipaperikopio. Lyhenne on peräisin ajalta, jolloin kopiot tehtiin hiilipaperin läpi.**

**Molempia tapoja käytettäessä kaikki vastaanottajat näkevät, kuka on saanut viestin tai sen kopion, sillä Vastaanottaja- ja Kopio-kenttien osoitteet ovat näkyvissä.**

**Jos et halua kaikkien vastaanottajien näkevän, kenen kanssa olet kirjeenvaihdossa, voit lisätä viesti-ikkunaan kentän "salaista kopion vastaanottajaa" varten. Avaa ensin Näytävalikko ja napsauta kohtaa Kaikki 3 kohteet ja aihe. Silloin kirjoitusarkin**

**6** KOMPUUTTERI KAIKILLE 8/2000 WWW.KOMPUUTTERI.COM WWW.KOMPUUTTERI.COM **7** 

Yhteystietojen pitäisi nyt olla kunnossa. Seuraavaksi lähetämme Outlook Expressillä viestin:

> **4 Kopio-kenttään kirjoitetaan osoite vain siinä tapauksessa, että haluat lähettää kopion viestistä jollekin muulle kuin Vastaanottaja-kentässä mainitulle henkilölle. Palaamme toimintoon myöhemmin. Pääset hyppäämään Kopio-kentän yli painamalla Sarkain-näppäintä kaksi kertaa . Voit tie-1** tysti siirtyä Aihe-kenttään 12 myös hiirellä **napsauttamalla. Kirjoita Aihe-kenttään se, mitä viesti käsittelee. Vastaanottaja näkee otsikon Saapuneet-kansiossaan. Kun kirjoitat Aihe-kenttään otsikon, se ilmestyy välittömästi Uusi viesti -tekstin sijaan otsikkoriville . <sup>3</sup>**

> > **ylle ilmestyy yksi lisäkenttä, jonka nimi on Piilokopio** . **Se sijoittuu 4 Kopio-kentän ja Aihe-kentän 5 väliin. Englanninkielisissä ohjelmissa tässä yhteydessä esiintyvä lyhenne Bcc tulee sanoista blind carbon copy.**

▲

## **Liitä viestiin 6 liitetiedosto**

Voit liittää sähköpostiviestin liitteeksi tekstiasiakirjan, kuvan, ääniä tai pieniä ohjelmia. Säästyt niiden lähettämiseltä levykkeellä

tavallisessa postissa, ja viesti menee perille vilauksessa. Liitteen sisältö ei tule näkyviin viestissä. Kun liität viestiin tiedoston, viesti-ikkunan

# **Tarkasta oma postilaatikkosi**

#### **OUTLOOK 1 23456 7 EXPRESS**

**4Jos haluat nähdä saamasi viestin kokonaan niin, että voit lukea sen kunnolla, sinun on avattava se. Saat sen auki, kun kaksoisnapsautat sitä Saapuneet-ikkunan oikean puolen yläosan luettelossa.**

**Tämän jälkeen näytölle avautuu vielä yksi ikkuna, jossa näkyy avaamasi viesti. Jos napsautat Suurenna**

**3 Nyt viestiisi on liitetty kopio valitsemastasi tiedostosta. Näet sen viesti-ikkunan yläosasta: Aihekentän alle on ilmestynyt uusi 1** Liite-kenttä 2, jossa näet tiedoston **nimen <b>B** ja sen koon **4** 

**2 Näytölle tulee Lisää liite -valinta- ikkuna . Se toimii samalla tavalla 1 kuin muiden ohjelmien, kuten Wordin, Avaa-ikkuna. Etsi ensin se kiintolevyn** kansio 2, jossa liitettävä tiedosto **sijaitsee. Valitse sitten tiedosto 3** ja napsauta Liite-painiketta **4** 

ylälaitaan ilmestyy uusi kenttä, jossa kerrotaan liitetiedoston nimi ja koko. Yhteen sähköpostiviestiin voi liittää useita tiedostoja.

**1Voit lisätä viestiin liitteen kahdella tavalla. Avaa Uusi viesti -ikkunan Lisäävalikko . Nap-1 sauta kohtaa Liitetiedosto . Voit 2 myös napsauttaa työkalurivin Liitä tiedosto -painiketta . <sup>3</sup>**

**Toinen kätevä tapa liittää viestiin tiedosto on kaksoisnapsauttaa liitettä**vää tiedostoa B valintaikkunassa. **Jos haluat liittää viestiin useita tiedostoja, toista kohdat 1–3.** 

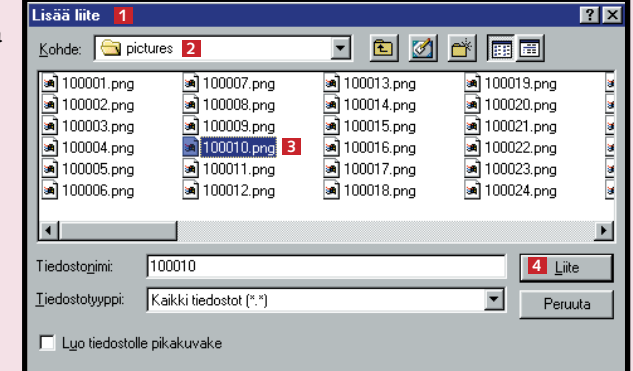

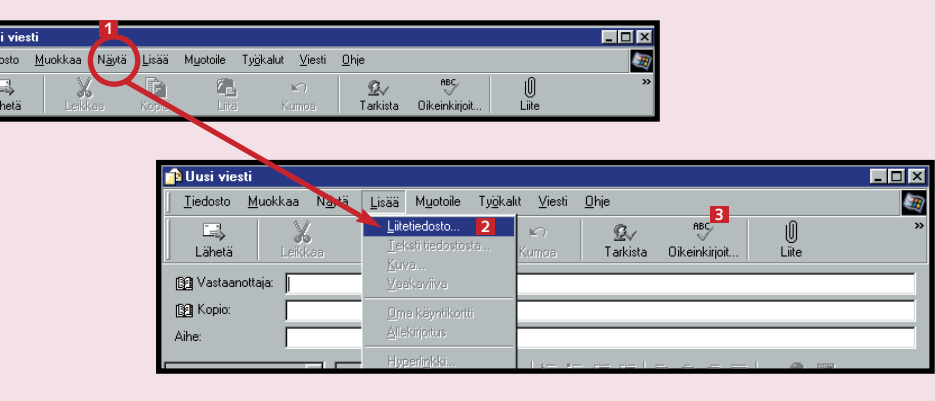

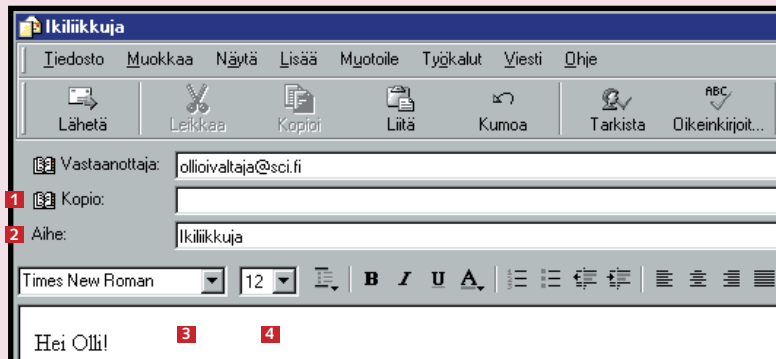

Miten ikiliikkujan kehittäminen sujuu? Siitä on pian ikuisuus, kun sanoit, että "kohta se Toivottavasti sinulla on hyviä uutisia.

Terveisin

Pia

**1** 

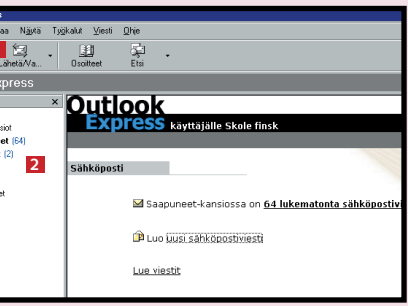

- 
- 
- 
- miltä Outlook Expressin ohjelmaikkuna näyttäköpostitiliäsi<br>• miten saat Outlook Expressin käyttämään sähköpostitiliäsi<br>• miten lähetät sähköpostia yhdelle vastaanottajalle.<br>• miten lähetät sähköpostia usealle vastaanotta
- 
- 
- 
- 
- **miten lisäät tiedoston sähköpostin liitteeksi. • miten tarkastat, oletko saanut uutta postia.**
- **miten avaat Saapuneet-kansion.**
- **miten luet vastaanottamasi viestit.**
- 

**1Jos käynnistät Outlook Express -ohjelman napsauttamalla Puhelinverkkoyhteys-valintaikkunan Yhdistä-painiketta, ohjelma tutkii samalla automaattisesti, onko postipalvelimella uutta sinulle tulevaa postia. Sama tapahtuu myös silloin, kun työskentelet aluksi offline-tilassa ja otat sen jälkeen yhteyden Internet-yhteyden tarjoajaan lähettääksesi Lähtevät-kansioon kertyneet viestit.**

> **1 Outlook Express CA** Paikalliset kansint **2** Saapuneet (64) Lähtevät (2) **G** Lähetetvt **Poistetut D** Luonnokse

ikkuna -painiketta **11**, niin ikkuna **suurenee koko näytön levyiseksi ja viesti on helppo lukea. Kun olet lukenut viestin, sulje se tavalliseen tapaan napsauttamalla ikkunan oikeassa yläkulmassa olevaa rastia 2. Ikkuna sulkeutuu, ja pääset takaisin Saapuneet-1 2**

**Kun yhteys on auki, voit aina tarkastaa tilanteen napsauttamalla työkalurivin Lähetä/Vastaanota-painiketta . Silloin voit käydä kat-1 somassa, oletko saanut postia sen jälkeen, kun käynnistit ohjelman.**

**Jos olet saanut postia, Internet-yhteyden tarjoajasi siirtää sen tietokoneellesi, missä se tallennetaan Saapuneet-kansioon . 2 Kansion nimen jälkeen sulkeisiin ilmaantuva luku kertoo, kuinka monta avaamatonta viestiä kansio sisältää.**

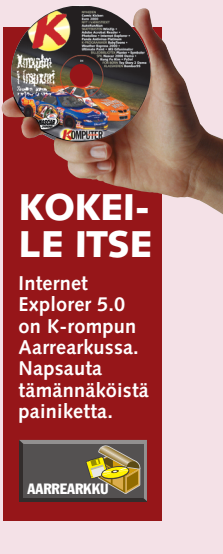

.<br>I Outlook Expressin käynnistyttyä siirry heti Saapuneet-kansioon

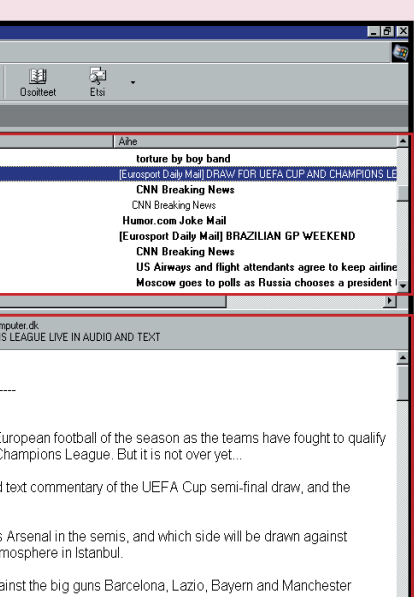

io commentary on eurosport.de

#### **Kirjoita aina jotain Aihe-kenttään** Voit lähettää viestin matkaan kirjoittamatta mitään Aihe-kenttään, mutta se ei ole kovin kohteliasta. Vastaanottaja näkee Saapuneet-kansiossaan vain lähettäjän nimen ja viestin aiheen. Siitä hän tietää heti, mitä viesti käsittelee. Salaperäisyys ei tässä tapauksessa ole tarpeen, sillä se vain ärsyttää vastaanottajaa. **@TAPA& TYYLI@**

**ikkunaan.**

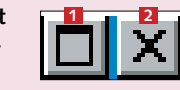

**3 Näytön yläreunan oikeal- la puolella on luettelo 1 kaikista saamistasi viesteistä. Näet, kuka ne on lähettänyt ja mitä ne käsittelevät.**

**Uusien (avaamattomien) viestien vieressä on suljettua kirjekuorta esittävä kuvake**  , **ja viestin tiedot on 2 kerrottu lihavoidulla tekstillä. Heti kun avaat viestin, fontti muuttuu tavalliseksi ja kuvake muuttuu avatuksi kirjekuo**reksi <mark>B1</mark>. Lisäksi Saapuneet**kansion perässä oleva luku pienenee, sillä se ilmoittaa vain avaamattomien viestien määrän . 4**

**Näytön oikean reunan**  alaosassa **B** saapuneiden **viestien luettelon alapuolella, on sisältöikkuna. Luettelosta valitun viestin sisältö näkyy siinä, joten voit tutustua viestin sisältöön nopeasti.**

**Kun napsautat hiirellä kerran jotain luettelon viestiä, näet alapuolella, mitä se sisältää. Jos haluat katsoa jotain muuta viestiä, napsauta sitä.**

**Voit tutkia ikkunassa kätevästi niin uusien ja avaamattomien kuin vanhojenkin viestien sisältöä avaamatta viestiä kokonaan. Tämän oppitunnin jälkeen tiedät, • miten sähköposti toimii. • mistä sähköpostiosoite koostuu.**

**2 Ohjelmaikkunasta näet vain yleiskatsauksen saapuneista viesteistä. Pääset tarkastelemaan viestejä paremmin, kun avaat Saapuneet-ikkunan.** 

**Jos haluat päästä suoraan Saapuneet-ikkunaan, napsauta väkänen ruutuun,** **jonka vieressä lukee: Outlook Expressin käynnistyttyä siirry heti Saapuneet-kansioon . 1 Silloin ohjelma siirtyy heti Saapuneet-ikkunaan. Napsauta Saapuneet**kansiota **2** niin näet luet**telon viesteistä näytöllä. <sup>2</sup>**

tlook Express

**Ch** Paikaliset kans Saapunee<br>S Lähtevät

**Call Abetetu Poistetut** 

**B** Luonnokse

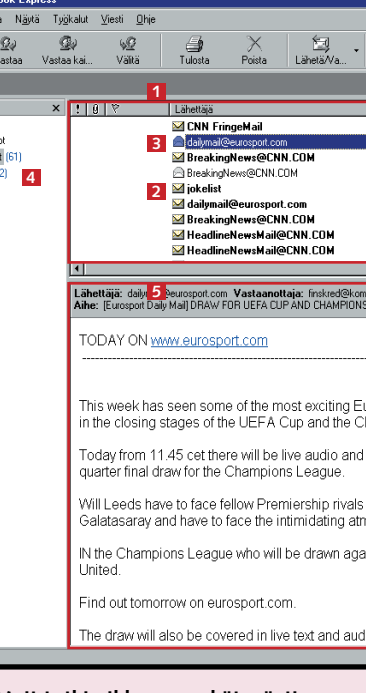

**Outlook Express tarvitsee postin vastaanottamiseen ja lähettämiseen. Osaat lähettää viestin, liittää siihen asiakirjan tai kuvan ja vastaanottaa viestejä.**

**Opit, mitä tietoja 1 23456**

**Viidennen**

**Koulun kolmannella oppitunnilla näytämme, miten pidät sähköpostiviestit järjestyksessä: poistat viestejä, luot niitä varten uusia kansioita ja lajittelet viestejä. 1 2 3 456**

**Neljännessä osassa opit kartuttamaan osoitteistoasi niin, ettet kadota sähköpostiosoitteita. Sen jälkeen osaat lisätä siihen uusia osoitteita joko käsin tai automaattisesti. 123 4 5 6**

**tunnin jälkeen osaat järjestää viestit päiväyksen, lähettäjän ja aiheen mukaan. Tutustut ohjelman pikanäppäimiin ja osaat etsiä viestiä ohjetoiminnolla. 1234 5 6**

**viesteille yksilöllisen leiman omalla kirjepohjalla. Lopuksi näytämme, miten saat ohjelman allekirjoittamaan viestisi automaattisesti.**

**Viimeisellä oppitunnilla vaihdamme värejä ja fontteja. Opit antamaan 12345 6**

Tutustu Outlook Express<br>
pulun toiseen osaan. -koulun toiseen osaan.

Mitä liitteenä tulleille tiedostoille<br>tapahtuu, kun vastaan viestiin tai<br>lähetän viestin edelleen?<br>Jos lähetät saamasi sähköposti-<br>viestin edelleen liitteineen,<br>viestin edelleen liitteineen,<br>viestin että liitteidoston.<br>Jos

Pia Ruti 29. touk Jryti@sa Kuvia pił IVs: Kuvia pikku Petteristä  $\Box$   $\times$  $\mathcal{L}$ Tiedosto Muokkaa Näytä Lisää Muotoile Työkalut Viesti  $\mathbb{E}_{\mathbb{H}}$ ĥ **2** Vastaanottaj 2 Pia Ryti **3** Vs: Kuvia pikku Petteristä. न ⊡ न । । *। । ।* । <u>॥ ∆ |</u> । । ।

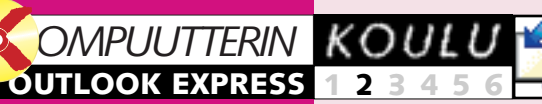

# **Sähköpostiviestiin vastaaminen**

# **Etkö ollut edellisellä tunnilla?**

**Outlook Express -koulun ensimmäinen osa on K-rompun kohdassa Oppaat.**

> Osa saamistasi sähköpostiviesteistä ei kaipaa vastausta, vaan riittää, että luet ne. Usein käy kuitenkin niin, että sinun on vastattava viestiin heti, kun olet lukenut sen, tai hieman myöhemmin. Jos et pysty

vastaamaan viestiin tyhjentäväs-saanut hänen viestinsä. Joskus ti heti, sinun kannattaa lähettää lähettäjälle viesti, jossa kerrot palaavasi asiaan myöhemmin. Vastaaminen ei ole kallista, eikä lähettäjä tällöin jää epätietoisuuteen siitä, oletko ylipäänsä

**11**<sup>2</sup>

Lähettäjä

Päivä:

Aihe:

.<br>Hei Pi

 $\Box$ 

Lähetä

图 Kopio: [8] Piilokopio: Aihe:

Vastaa

Vastaanottaja:

Kuvia pikku Petteristä.

Tiedosto Muokkaa

 $\mathcal{D}$ 

Vastaa kai

viesti on myös lähetettävä edelleen jollekulle toiselle henkilölle. Sekin onnistuu Outlook Expressillä kätevästi.

**Seuraavilla kerroilla käsittelemme näitä:**

**Ensimmäisellä tunnilla opettelimme nämä asiat:**

> Kun haluat vastata saamaasi sähköpostiviestiin, sinun ei tarvitse laatia uutta viestiä aivan alusta asti, minkä opit Outlook Express

2 Napsautus avaa uuden viesti-<br>2 ikkunan, jonka Vastaanottaja- $\overline{\textbf{2}}$  ja Aihe-kentissä  $\overline{\textbf{3}}$  on jo alkuperäisen viestin lähettäjän nimi ja sama aihe kuin alkuperäisessä viestissä. Jotta vastaanottaja tietäisi, että kyseessä on vastaus hänen viestiinsä, ohjelma lisää automaattisesti lyhenteen Vs (vastaus) sekä Aihe-kenttään **3** että vastausikkunan otsikkorivin alkuun 4 . Kohdistin 5 vilkkuu alimmassa kentässä, joten voit alkaa kirjoittaa viestiäsi heti. Kohdistimen alla on viesti, johon olet vastaamassa **6** . Jos haluat tarkastaa jonkin sanamuodon, saat koko viestin esiin vierityspalkkia napsauttelemalla **17** . Voit myös tarpeen vaatiessa kirjoittaa alkuperäisen viestin sekaan. Sinun ei suinkaan tarvitse lähettää alkuperäistä viestiä kokonaan uudelleen. Voit poistaa tarpeettomat ja asiaan kuulumattomat osat samalla tavalla kuin tavallisissa tekstinkäsittelyohjelmissa.

-koulun ensimmäisellä oppitunnilla.

1 Kun olet avannut ja lukenut jonkin<br>1 sähköpostiviestin, voit napsauttaa yksinkertaisesti viesti-ikkunan työkalurivillä olevaa Vastaa-painiketta **11**.

**<sup>1</sup> Vastauksen lähettäminen**

# **<sup>2</sup> Sähköpostiviestin välittäminen**

5 Kun olet<br>5 valmis, napsauta tavalliseen tapaan työkalurivin vasemman laidan Lähetäpainiketta . **<sup>7</sup>**

2 Jos prioriteetti vastaanottajan kansiossa on viestin edessä punainen huutomerkki **3** . Jos prioriteetti on pieni, viestin eteen ilmestyy sininen alaspäin osoittava nuoli 14. prioriteetti ei näy merkkinä **5** 

**Outlook Express -ohjelmassa on toiminto, jolla vastaat kätevästi saamiisi viesteihin. Toisella toiminnolla voit kertoa vastaanottajalle, kuinka kiireellinen viesti on.**

> 3 Jos haluat, voit Aihe-kenttää **5** ja kirjoittaa viestin aiheeksi jonkin muun kuin alkuperäisen aiheen. Viestiä välitettäessä tämä on mahdollista, mutta ei viestiin

2 Kirjoita Vastaan-<br>2 ottaja-kenttään sen henkilön **4** sähköpostiosoite tai niiden henkilöiden

Outlook Express -ohjelmassa on mahdollisuus lähettää saatu viesti edelleen jollekulle toiselle. Viestin välittäminen eroaa viestiin vastaamisesta siinä, että lähetät sen jollekulle muulle kuin sille, jolta sait viestin.

**<sup>3</sup> Viestin prioriteetin valinta**

Napsautus avaa ikkunan **11**, jossa on valmiina kopio

Ikkunan yläosan Aihe-kentässä 2 on alkuperäisen viestin aihe. Ohjelma lisää automaattisesti aiheen eteen lyhenteen VI **EI**, mikä merkitsee sitä, ettei viesti ei ole

Sähköpostille voidaan valita pieni, normaali tai suuri prioriteetti. Prioriteetti ei vaikuta viestin kulkemisaikaan. Kaikki viestit kulkevat postipalvelimelta toiselle samalla nopeudella. Viestin priorisoinnilla tarkoitetaan sitä, että se varustetaan vastaanottajalle suunnatulla merkinnällä, joka kertoo viestin kiireellisyydestä. Suuri prioriteetti ilmoittaa, että viesti kannattaa lukea heti, ja pieni merkitsee, että siihen ehtii syventyä myöhemmin.

<sup>Kun</sup><br>lähetät viestin tavalliseen tapaan, sen prioriteetti Prioriteetti **2** Pieni prioriteetti

Suuri prioriteetti Normaali prioriteet Normaali

4 Jos vastaat sähköpostiviestiin<br>4 myöhemmin, sinun ei tarvitse avata viestiä vastaamista varten. Valitse se Saapuneet-kansiosta napsauttamalla kerran hiirellä **9** ja napsauta sen jälkeen Vastaapainiketta **10**. Näytölle avautuu samanlainen vastausikkuna kuin kohdassa 2.

> 4 Tämän jälkeen<br>4 voit kirjoittaa tekstikenttään **6** viestin vastaanottajalle. Se ilmestyy viestikentän alkuun.

 $5$  Jos muutkin ovat saaneet<br>S saman viestin kuin sinä ja haluat heidän lukevan

1 Vastaus-<br>1 painikkeide

Välitä-painiket

ikkunassa, joss viesti avautuu luettavaksi) ta

 $\begin{array}{|c|} \hline \mathcal{Q} \\ \hline \mathsf{VaRä} \end{array}$ 

vastauksesi, voit napsauttaa Vastaa-painikkeen **10** sijaan sen vieressä sijaitsevaa Vastaa kaikille -painiketta **11**. Silloin vastauksesi lähtee kaikille Vastaanottaja- ja Kopio-kentissä mainituille henkilöille. Näiden henkilöiden nimet ilmestyvät automaattisesti vastausikkunan Vastaanottaja- ja Kopio-kenttiin.

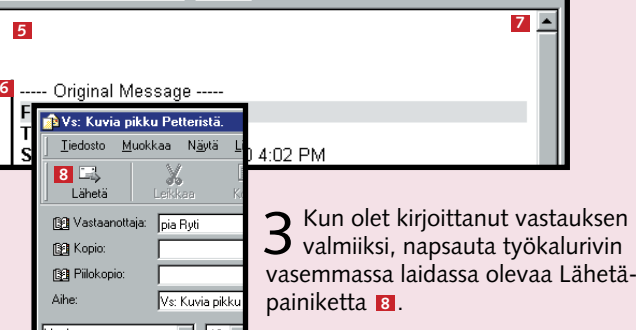

vastattaessa.

välitetään.

(eli siinä

sitä kerran hiirellä Saapuneet-ikkunassa.

edelleen välitettävästä viestistä.

alkuperäinen vaan välitetty.

<u>e</u><br>Saapu eet - Outlook Express Tiedosto Muokkaa Näytä Työkalut Viesti Ohje ÊÈ. **10 11** 42 Uusi sähkö.. Välitä Vastaa kai.. Vastaa **Saapuneet** <ansiot  $\times$  110  $\sqrt{2}$ **Call Outlook Express Paikalliset kansiot** Saapuneet S Lähtevät .<sup>©</sup> Poistetut

on normaali, eikä viestiin tule siitä merkintää. Jos haluat varustaa viestin prioriteettimerkinnällä, napsauta Prioriteetti-painiketta **11** ja valitse napsauttamalla sen alle avautuvasta kolmikohtaisesta valikosta **2** suuri tai pieni prioriteetti.

Saapuneet-

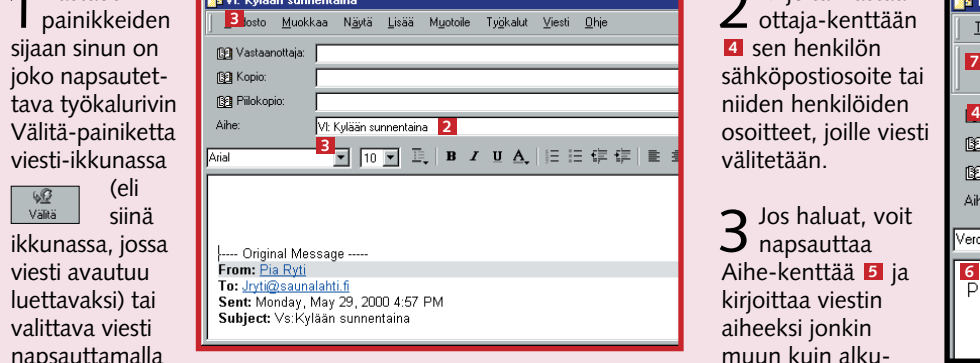

**Tällä kerralla opit 1. vastaamaan sähköpostiviestiin 2. vastaamaan usealle vastaanottajalle 3. välittämään viestin edelleen 4. valitsemaan viestin prioriteetin.**

**4**

**Nopeus ei oikeuta hutiloimaan** Vaikka sähköposti on nopea kommunikointiväline, viestien muotoilussa ei kannata ryhtyä huolimattomaksi. Muotoile viestisi selkeästi ja lue se vielä ajatuksella läpi ennen kuin lähetät sen. Siten ehdit huomata virheet ajoissa. Käytä tarpeen vaatiessa kieliasun tarkistamista (F7-

**@**

**TAPA&**

**TYYLI**

**@**

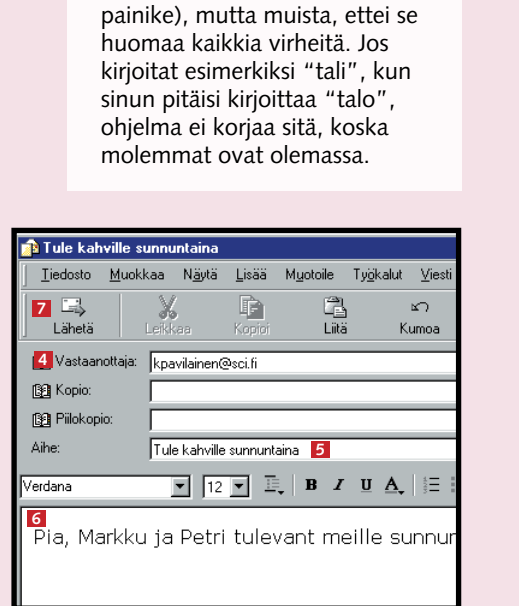

**7**

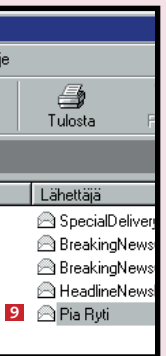

**1**

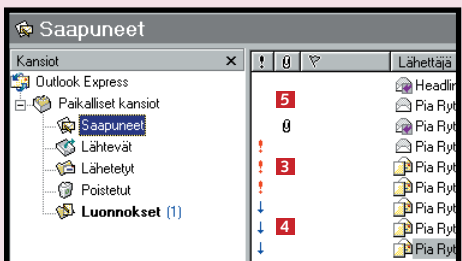